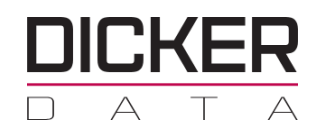

## Tenant Management section (GDAP)

Provides links to various portals such as **Office 365** and **Microsoft Azure Management Portals**.

Select the **Reporting Dashboard** to access available Subscription Reports.

**New Admin Relationship** lets partners configure granular and time-bound access to their customers. This leastprivileged access needs to be explicitly granted to partners by their customers.

## **HOW TO INSTRUCTIONS:**

## Go to the "**Tenant**"

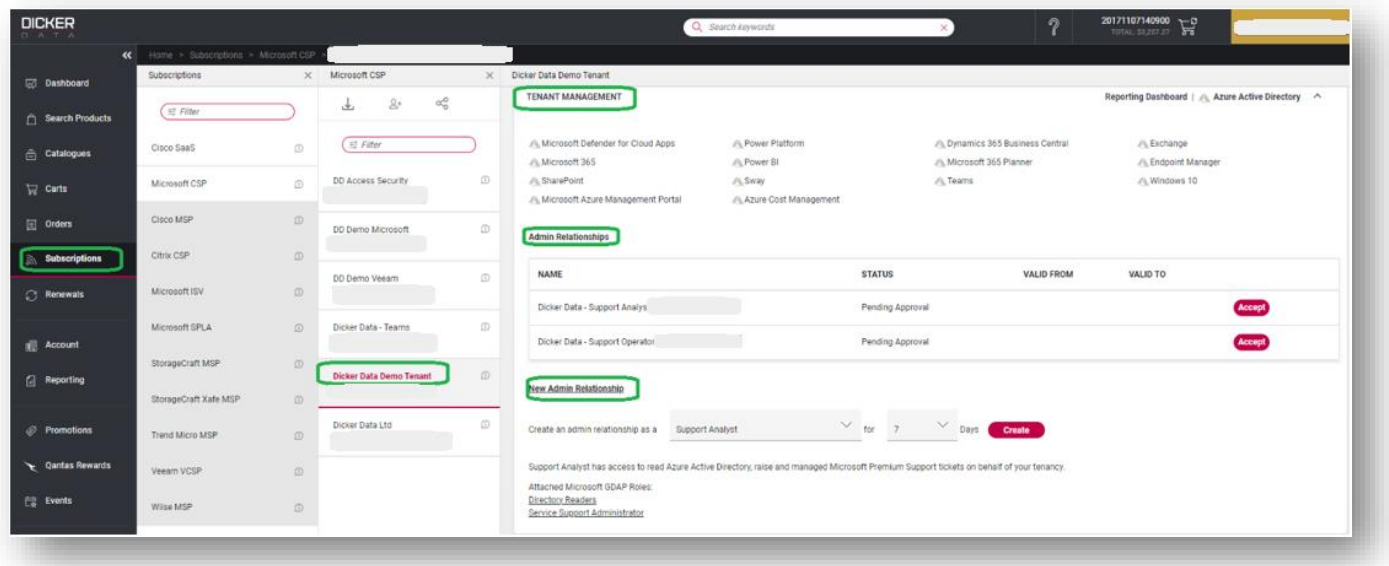

Click the drop down on "**Tenant Management**" in here you will see "**New Admin Relationship**" There are four admin relationship to choose from "**Support Analyst**" "**Support Operator**" "**Support Admin**" and "**Tenancy Technician**" each containing details on what the GDAP roles are.

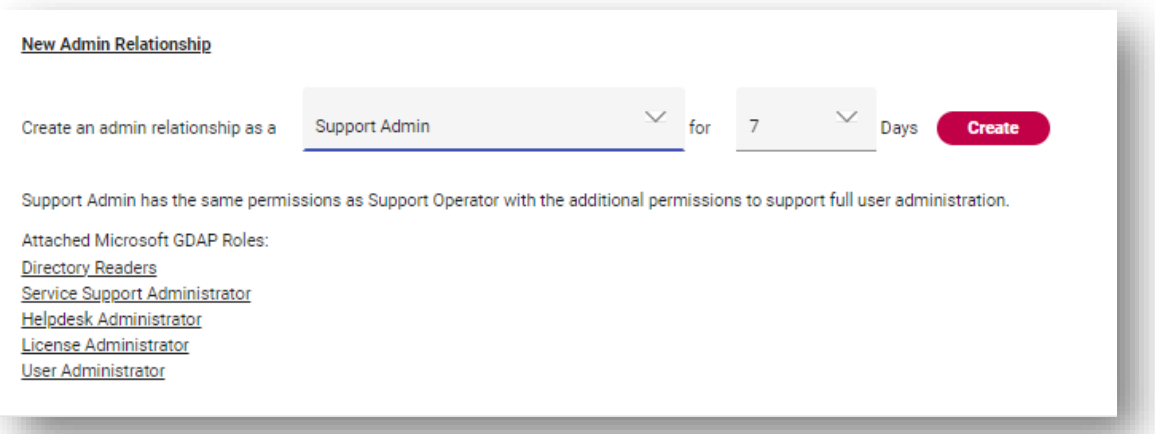

Click "**Create**" you will then receive a pop-up box containing the "**Admin Relationship**" link. Copy this link and send to the tenant's "**Global Admin**" to accept the association with Dicker Data.

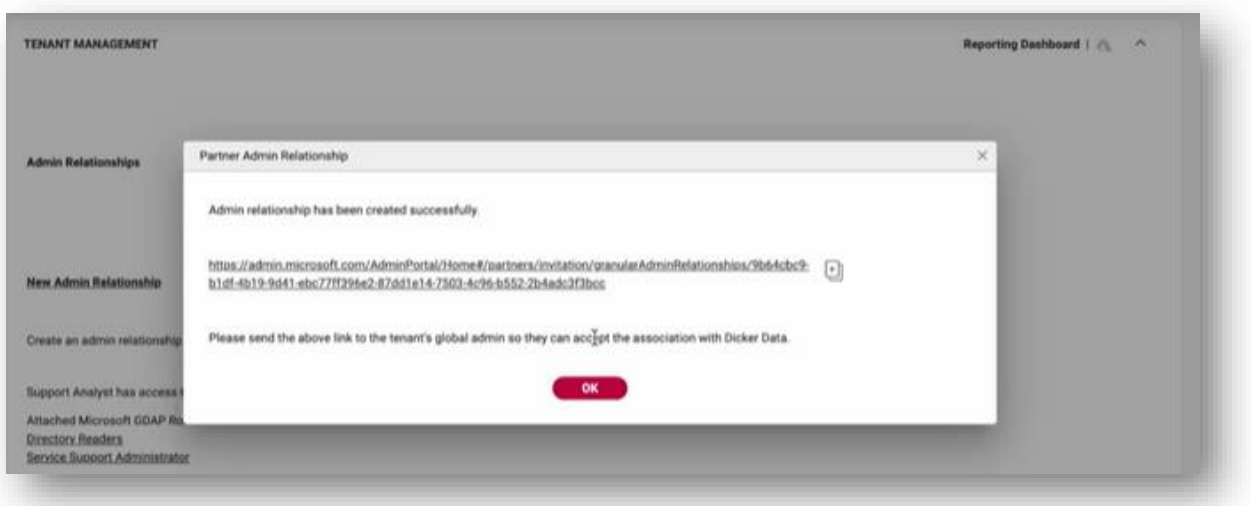

"**Global Admin**" to accept and give partner access.

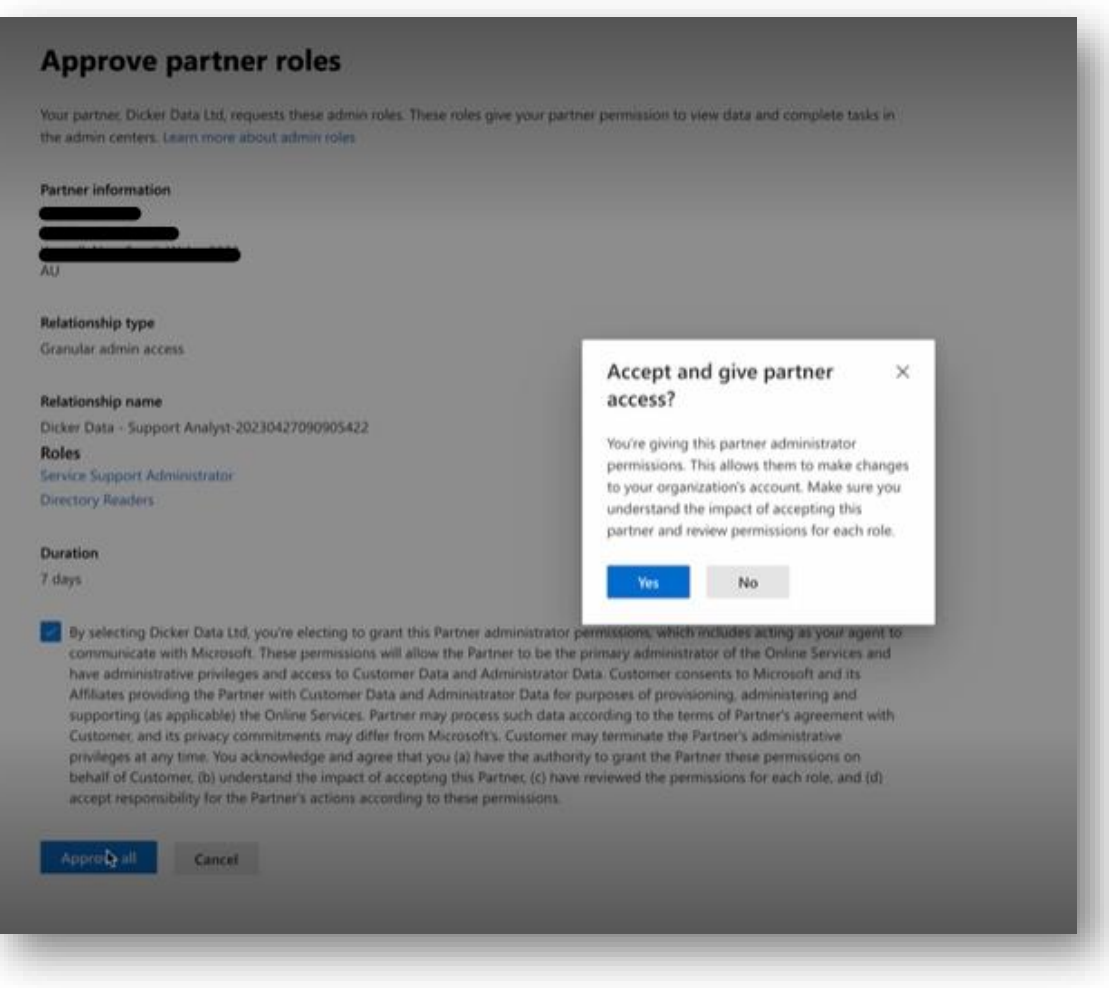

Partner Relationships will show GDAP privileges here.

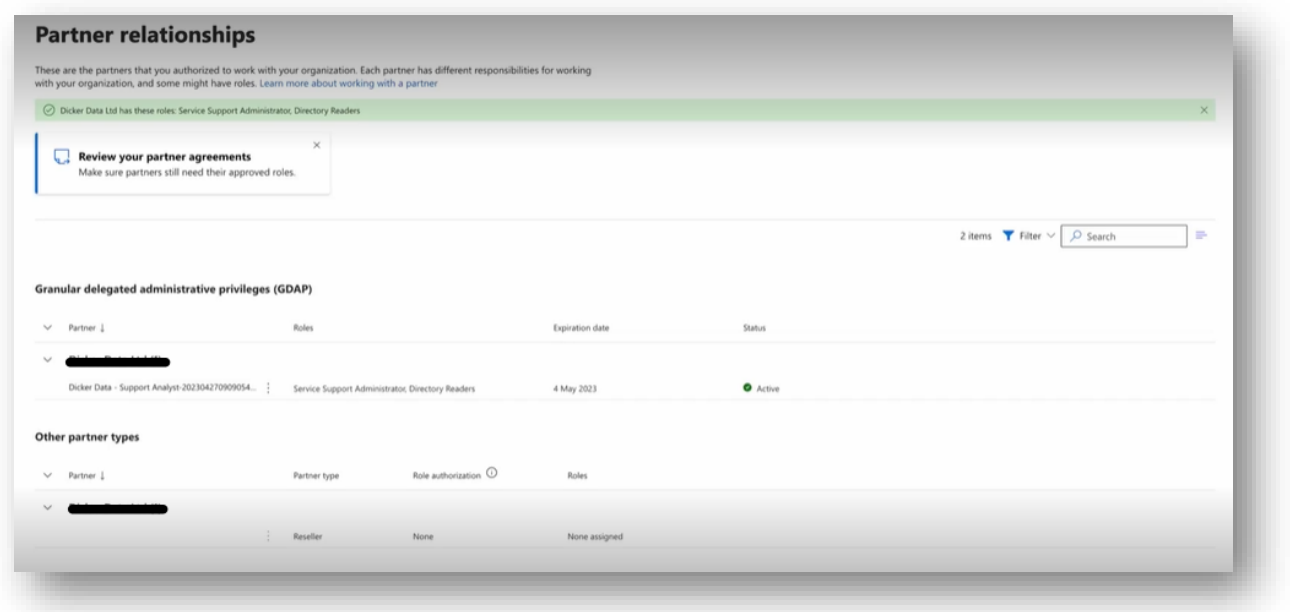

## "**Admin Relationship**" Status Active

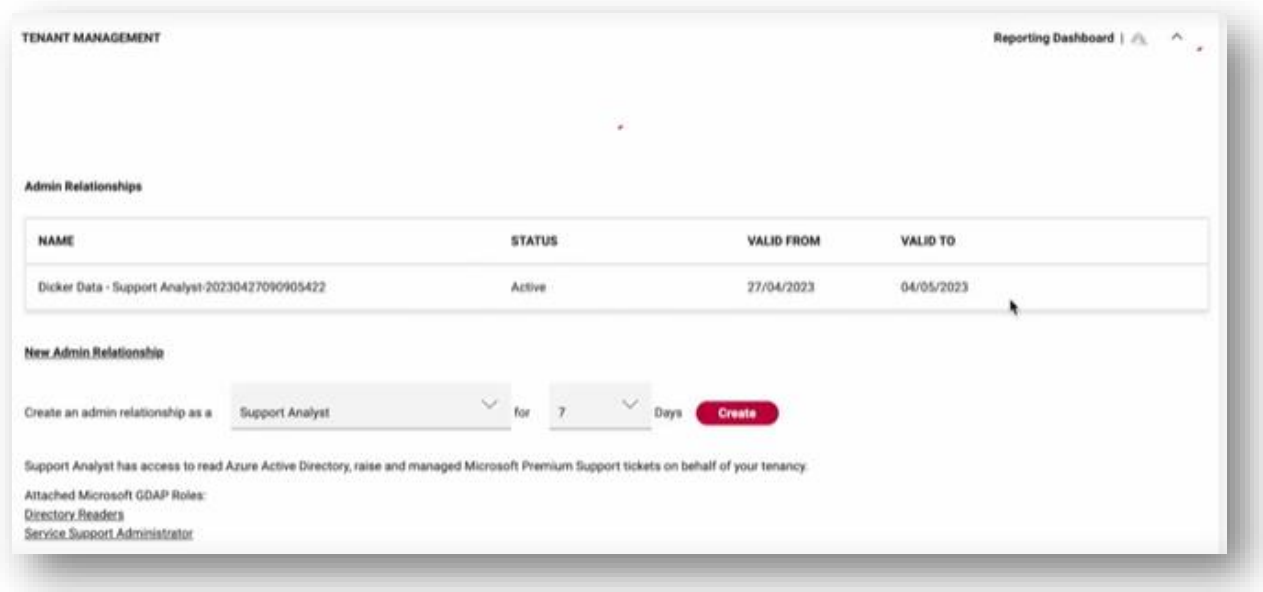

The "**Global Admin"** will receive an email with the subject line "**You have a Granular admin relationship with Dicker Data Ltd**"

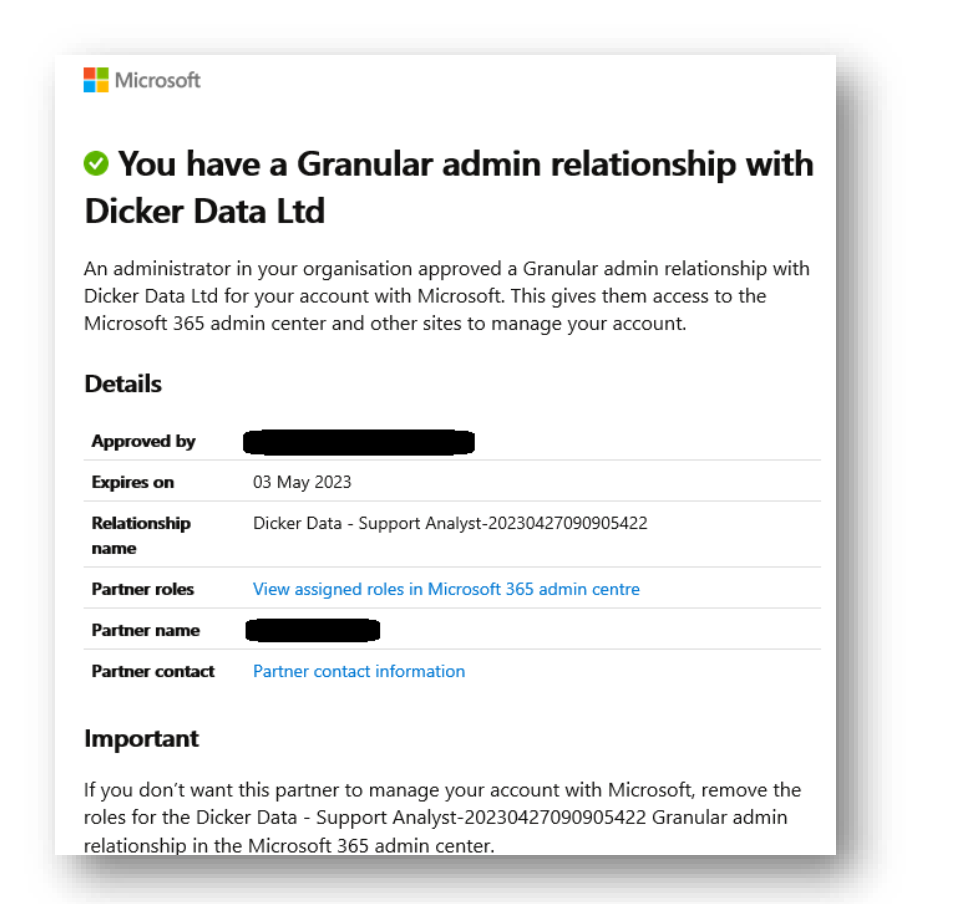

"**Dicker Data**" will receive a notification that the customer has approved the relationship.

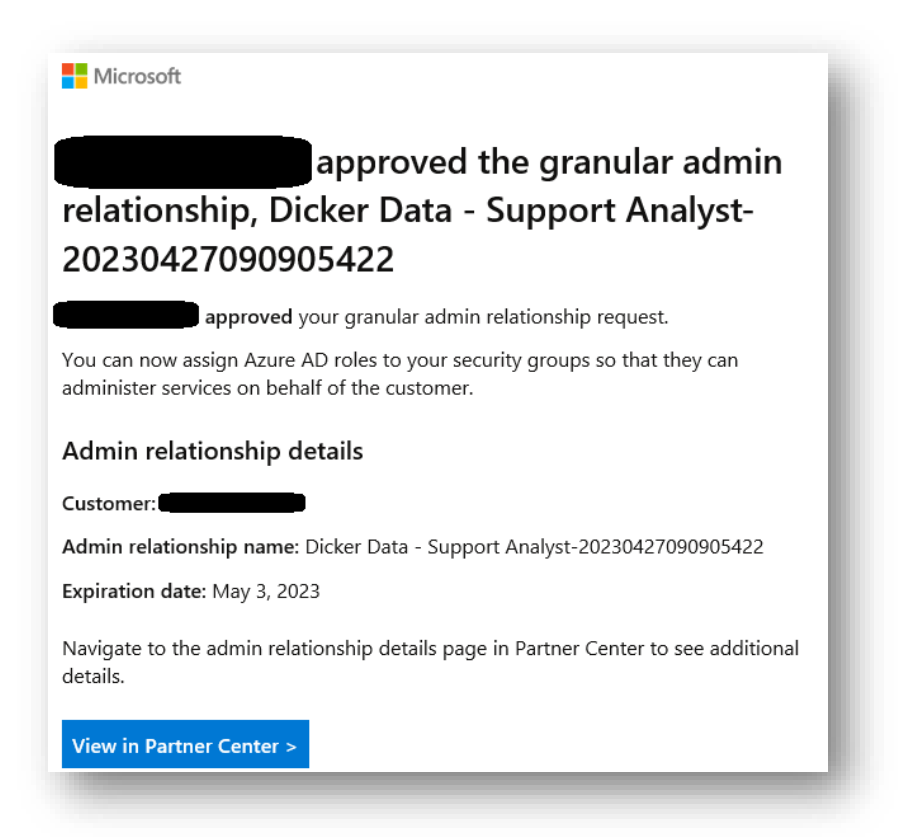

To learn more about granular delegated admin permissions (GDAP) click [here](https://learn.microsoft.com/en-us/partner-center/gdap-introduction) If you have any questions please contact our Dicker Data team on [Microsoft.Sales@DickerData.com.au](mailto:Microsoft.Sales@DickerData.com.au)